#### 8 . C X & http://www.starpoint.com.sg/index.php?grade=888  $\sqrt{2}$  -  $\sqrt{2}$  - Google **A** Most Visited Setting Started **&** Latest Headlines **Bookmarks Toolbar M** gamil I yahoo **Condine Test and Tuition Centre** Œ ◁  $\sqrt{2}$  .  $\left\langle \mathbb{I}\right\rangle$  $_{\rm O}$  $\alpha$ Œ www.starpoint.com.sg Home(主页) | Subscription(订阅) | Account Administration (帐户管理) | Question Writing(编写课题) Where your four <sup>2</sup> dream starts FAQs(常见问题)<sup>0</sup> Contact Us (联系我们) Welcome to the StarPoint Online Test Center for students from Primary 1 to Primary 6 in Singapore! If you have not ever tried this totally new method, please try our FREE online demo now. Our test papers and questions are set according to the latest primary school syllabus in Singapore. The question bank includes more than 10 -<br>Primary School Online Test<br>- Centre(新加坡小学考试网) thousands questions for each subjects. Please feel free to use www.starpoint.com.sg. if you already have an August 8, 2010, 1:23 pm account with us or you would like to register a account, to access test bank, take test online and have them automatically marked! DEMO (TRY) **What is StarPoint Online Centre?** StarPoint Online Test Centre is a powerful resource for Singapore students in all grades. Originally set up to help **PRIMARY 1** students in private tuition centre prepare for their government achievement tests and PSLE exams, it has now been expanded to offer online test for everyone! **PRIMARY 2** By using this web site, you can : **PRIMARY 3** · Join the hundreds of thousands of Singapore students. Immediately see where are you among your school or in Singapore with instant online marking. **PRIMARY 4** cearn yourself for all subject from P1 to P6 through detail worksheet provided. **PRIMARY 5** Ask questions and leave comments. Keep track and review your online tests result. PRIMARY 6 Enjoy rich content with our daily growing database ... ...

### **Step1 – Select grade. For example, Primary 5**

## **Step2 – Select subject, for example English. Click "Start Test"**

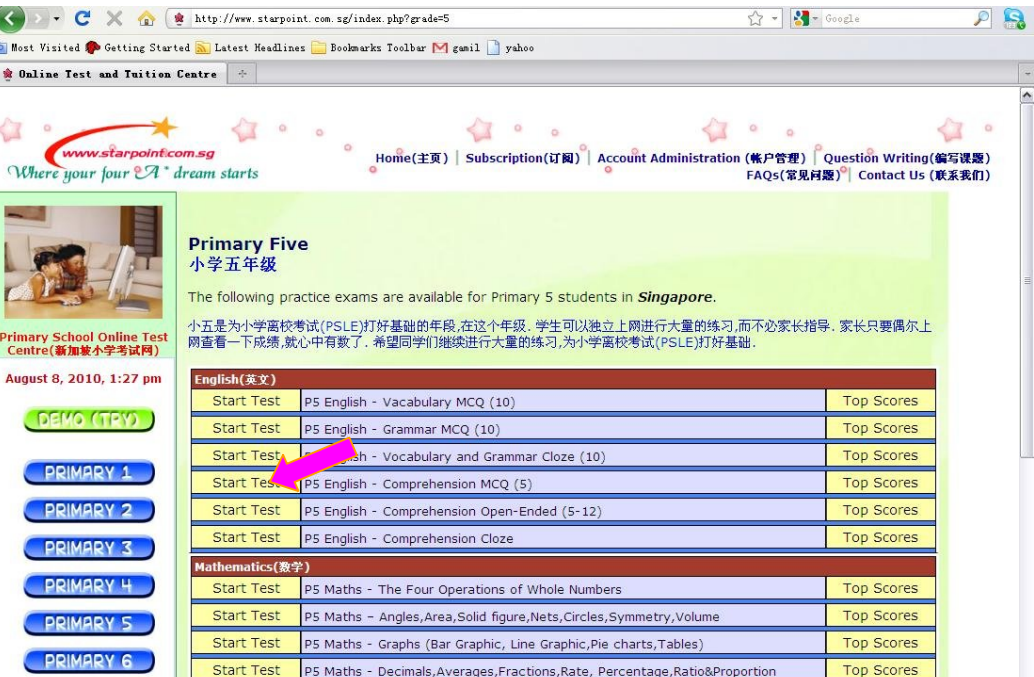

#### **Step3 – Type in Login ID and Password**

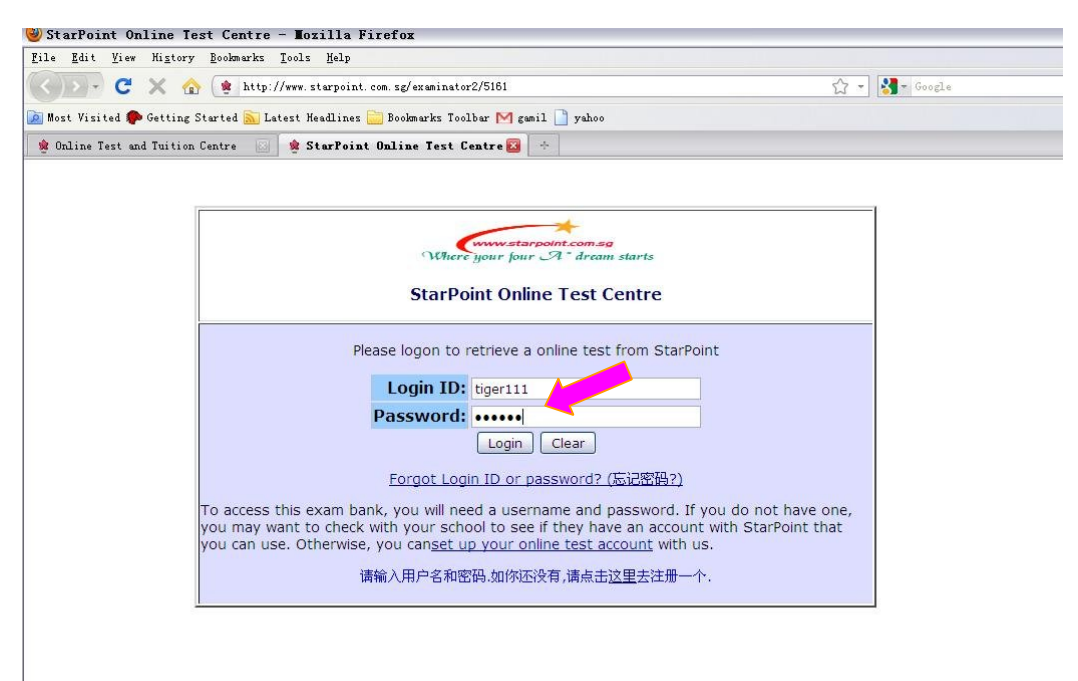

# **Step4 – Select answers**

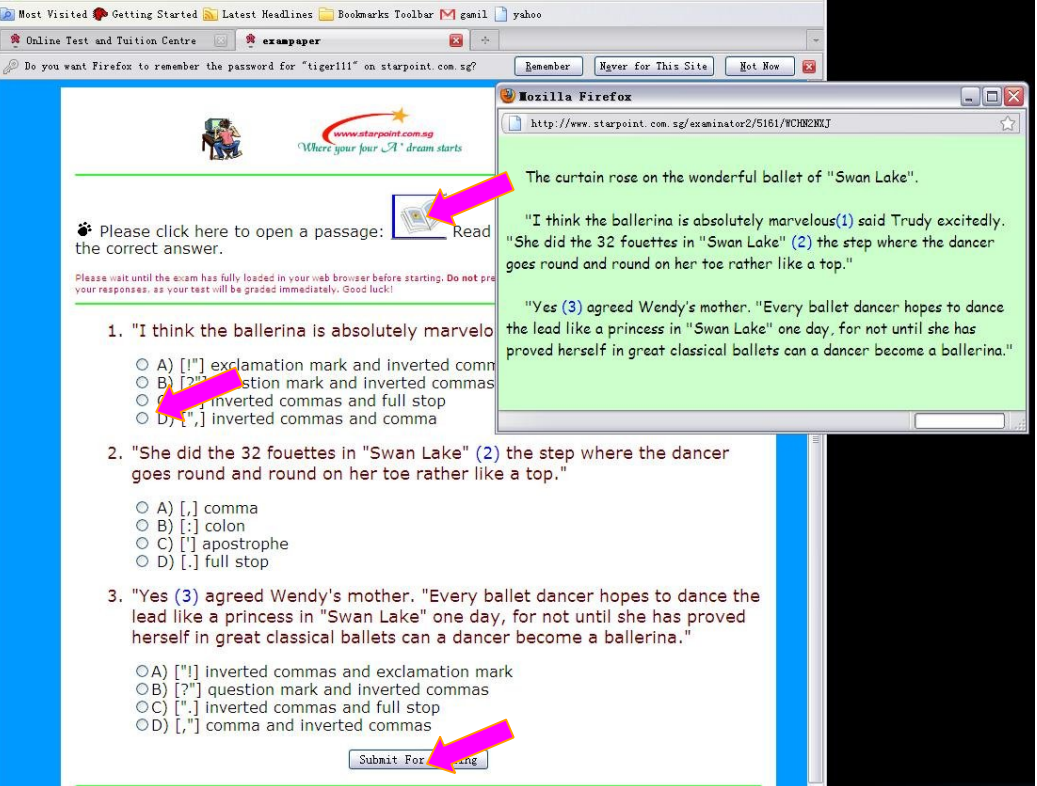

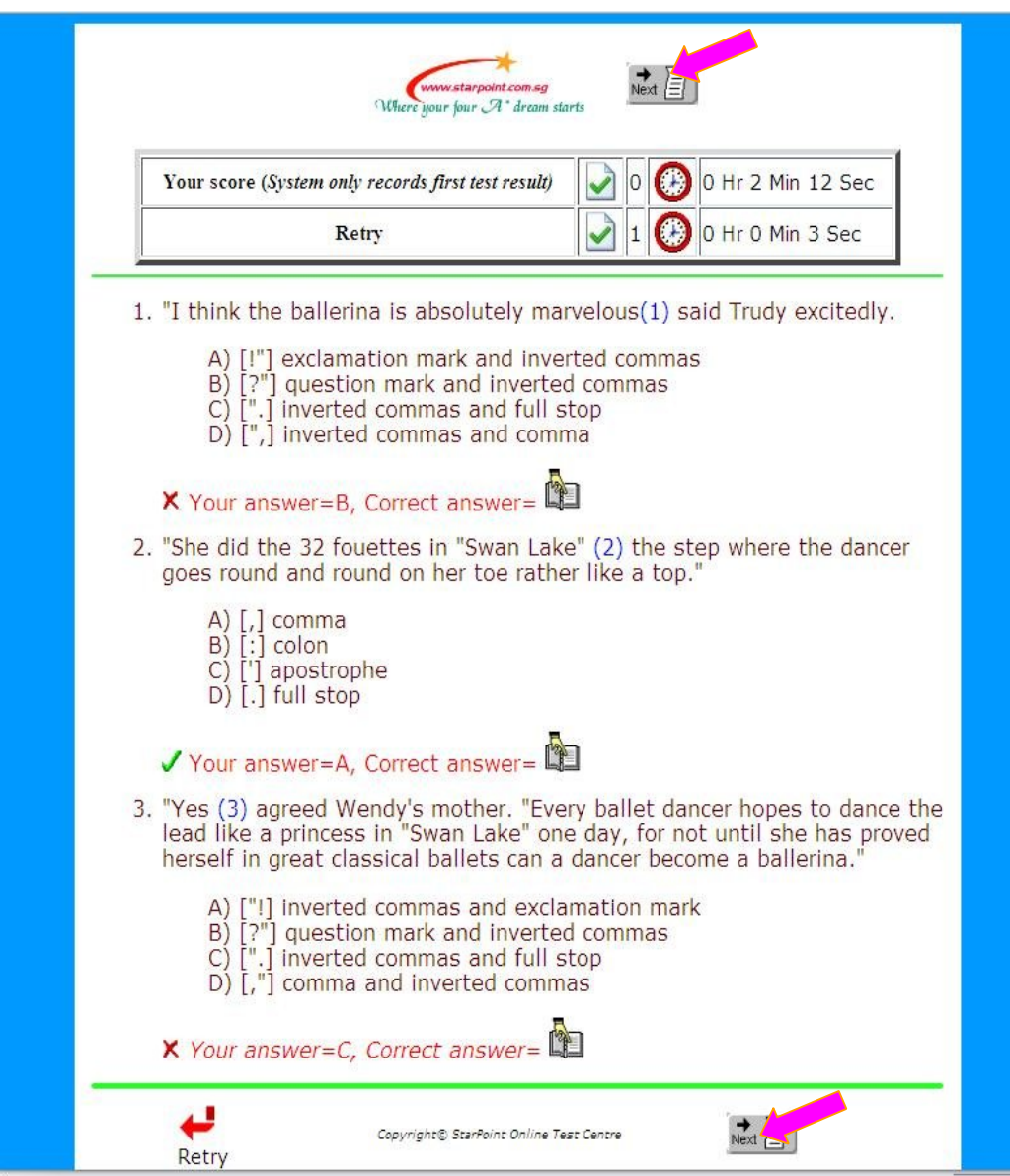

**Step5 – Click "Next" button to exit and go for next test**

#### **You may want to check your historical test record in "Check Personal Info":**

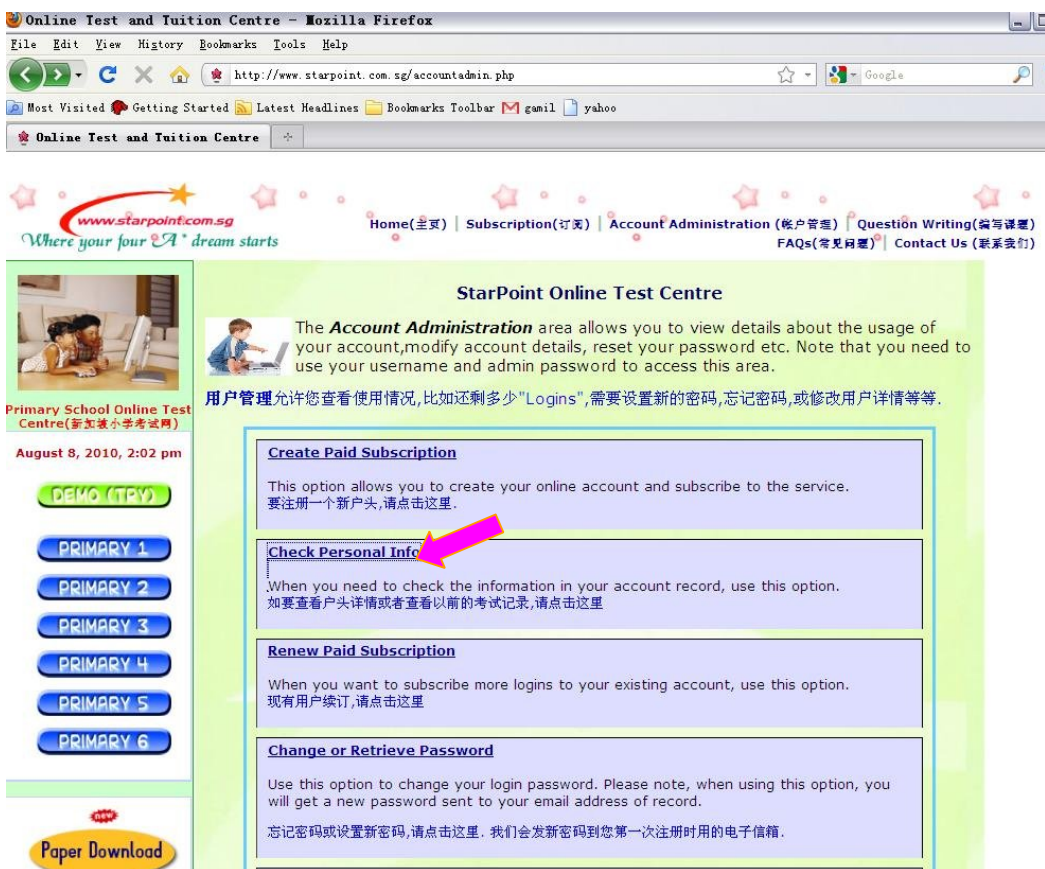